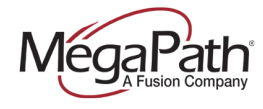

# **Table of Contents**

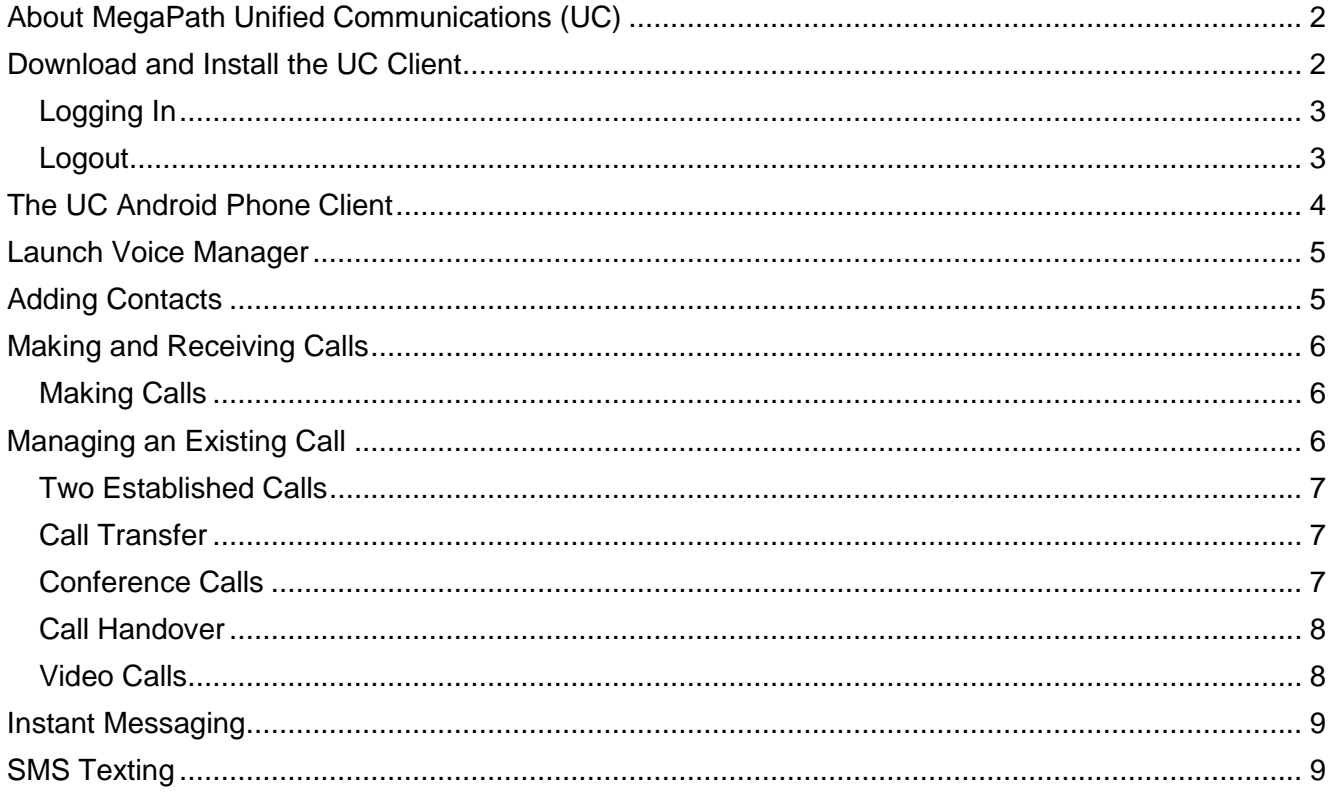

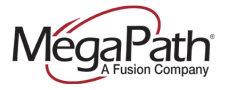

## <span id="page-1-0"></span>**About MegaPath Unified Communications (UC)**

MegaPath UC is a powerful softphone client that supports Voice and Video Calling, Instant Messaging and Presence and SMS texting capabilities. The client is supported on mobile phones and tablets running Android and iOS as well as computers running Windows and Mac OS.

MegaPath UC for Android phone features include:

- **›** Instant Messaging & Presence
- **›** Voice Calling
- **›** Video Calling
- **›** Call display and voicemail indicator
- **›** Speakerphone, Mute and Hold
- **›** Call history (received, missed and dialed calls)
- **›** Call transfer
- $\cdot$  Three-way audio conference
- **›** SMS Texting
- **›** Voice Manager (launch from Settings)
- **›** Call Handover from/to Mobile/Desktop clients

**Note:** Up to three devices can be logged in at the same time. For example, you can be logged into your mobile device, tablet and PC.

### <span id="page-1-1"></span>**Download and Install the UC Client**

- 1. Go to Google Play on your Android device
- 2. Search for MegaPath UC
- 3. Click Install (the file will first download)
- 4. Updates are available from Google Play

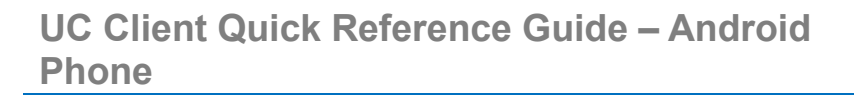

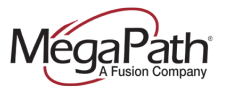

### <span id="page-2-0"></span>**Logging In**

- 1. Obtain your initial login credentials from your company administrator. These credentials consist of your 10-digit phone number@megapathvoice.com and initial password.
- 2. You may select the option to **Keep Password**.
- **Note:** Once the application is running you will see **Phone Ready** at the top of the page.

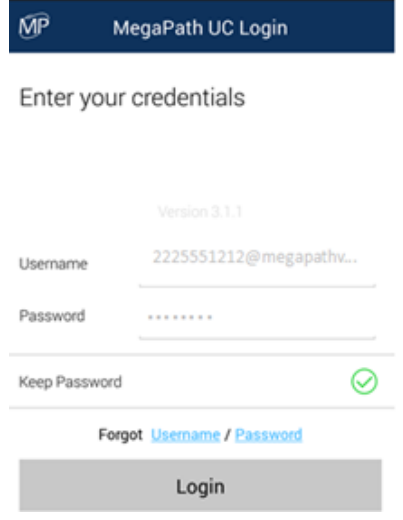

#### <span id="page-2-1"></span>**Logout**

To logout of the client:

- **1.** Tap **Settings**
- **2.** Tap **Logout**

To close the application, open the task manager and close out the program.

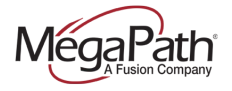

# <span id="page-3-0"></span>**The UC Android Phone Client**

The following diagram provides a quick overview of the UC Android phone client features.

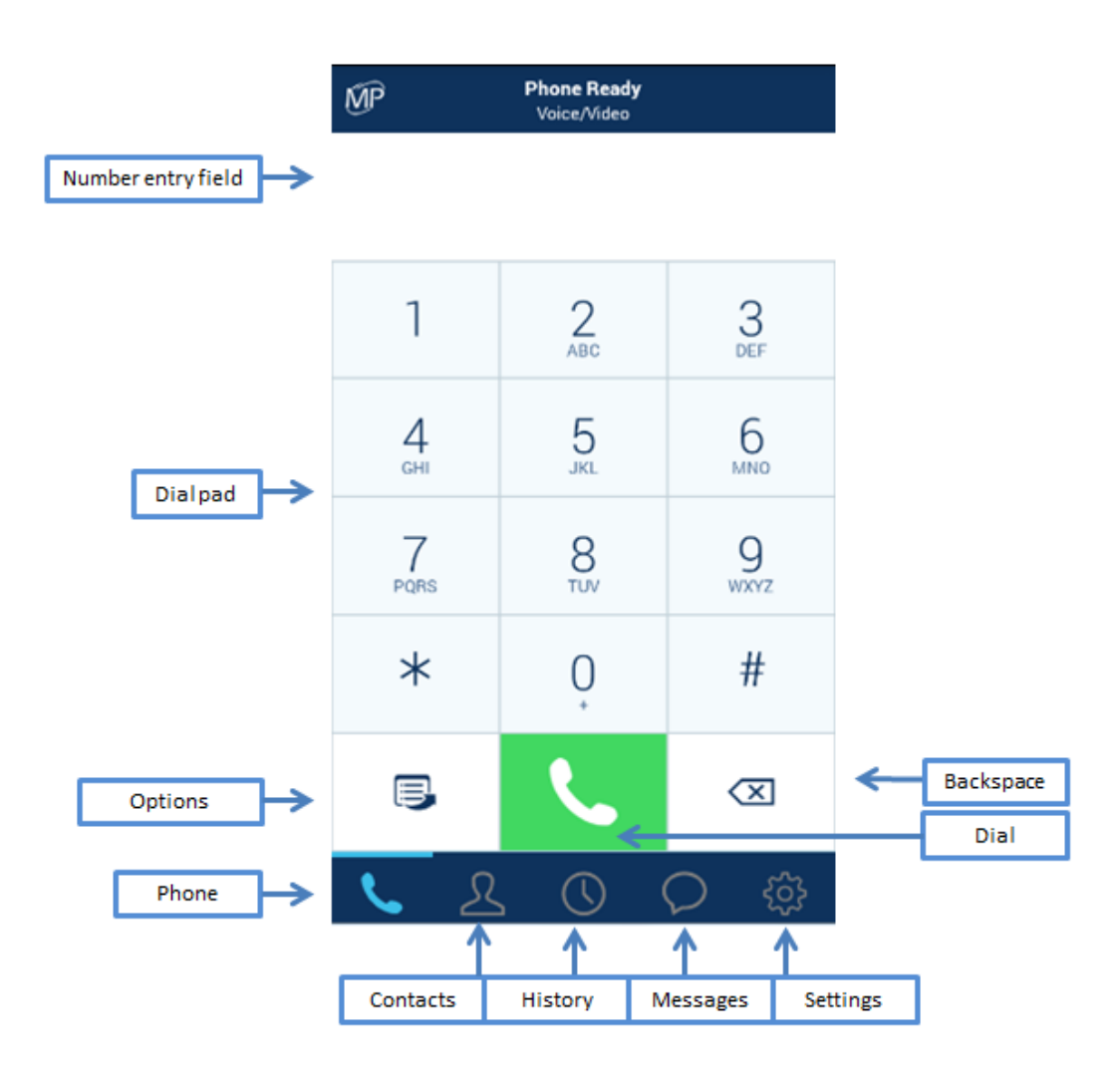

**Note:** Options include Pull to Mobile and Call Voicemail.

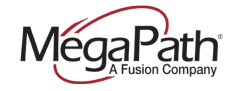

# <span id="page-4-0"></span>**Launch Voice Manager**

To launch the Voice Manager from your Android phone UC client, go to Settings and then tap MegaPath Voice Manager.

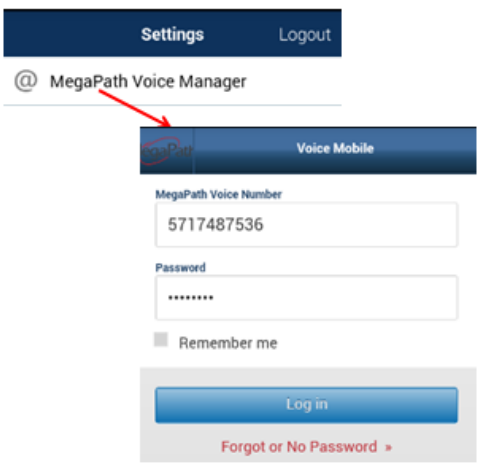

# <span id="page-4-1"></span>**Adding Contacts**

UC uses your contacts saved on your phone. These contacts are continually synchronized with your native contacts; adding, modifying or deleting a contact from one list updates the other list.

#### **Add contact from History:**

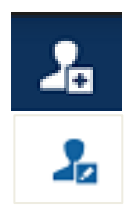

**To add a new contact:** Tap History, tap the add icon, tap on the entry you want to add, enter the pertinent information, and tap DONE.

**To add to existing contact:** Tap History, tap on the entry you want to add, then tap the "Add to Existing Contact icon, enter the pertinent information, and tap DONE.

#### **Manually create new contact:**

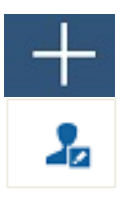

**To add a new contact:** Tap Contacts, tap the add icon, enter the pertinent information, and tap DONE.

**To edit an existing contact:** Tap Contacts, tap a contact, tap the edit icon, enter the pertinent information, and tap DONE.

**Tip:** Add mobile numbers to your UC Contacts to enable calling to mobile and SMS texting from your UC Android client.

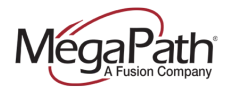

## <span id="page-5-0"></span>**Making and Receiving Calls**

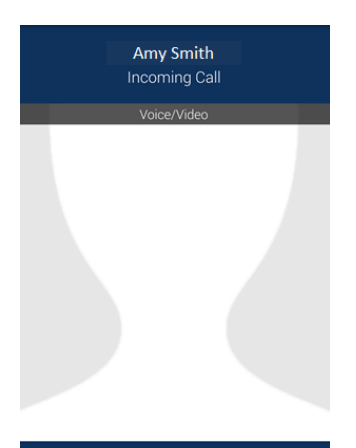

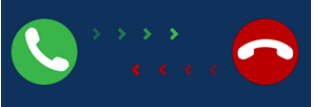

To answer calls on UC you must first be logged in.

If you receive an incoming call when UC is in the background, UC will automatically come to the foreground so you can handle the call.

**To answer a call**, hold and slide right on the answer call icon (green handset icon).

**To reject a call,** hold and slide left on the reject call icon (red handset icon).

#### <span id="page-5-1"></span>**Making Calls**

To make a voice phone call, use one of the methods below.

- **From the dial pad:** Tap the phone icon to display the dial pad, enter a phone number, and then tap dial (green handset icon).
- **› From your History:** Tap **History**, then select from the All Calls list. Tap dial (green handset icon). Choose from the two options: Voice Call or Video Call.
- **› From Contacts/Buddies:** Tap Contacts, then select from Contacts or Buddies tabs. Select or search for a contact/buddy. Tap the number on the contacts page, and then select the type of call – voice or video by tapping the number.

## <span id="page-5-2"></span>**Managing an Existing Call**

Once a call is established, there are additional options available for managing your call.

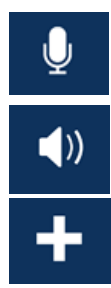

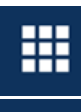

Mute/unmute the call **Tap to bring up the keypad** 

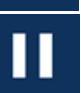

Enable/disable speakerphone  $\blacksquare$  Hold/unhold the call

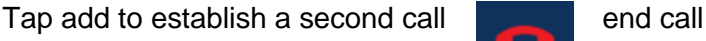

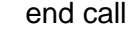

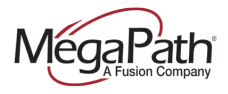

### <span id="page-6-0"></span>**Two Established Calls**

You can establish two calls. Once both calls are established, you can create a 3-way audio call or simply switch between calls. You can also perform an attended transfer. See additional instructions below.

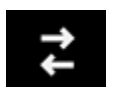

Tap the switch between calls icon to switch between two calls.

#### <span id="page-6-1"></span>**Call Transfer**

You can perform Unattended (Blind) and Attended transfers using UC. With an attended transfer, you can speak to the party that you are transferring the caller to first.

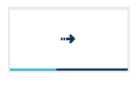

**To transfer Unattended:** Tap Add Call and dial the number of the party you are transferring the call to. The caller is put on hold. Once you dial the number, tap the transfer icon. In addition to using the dial pad, you can transfer from your contacts or history list. If the intended party refuses the call, it will be returned to you.

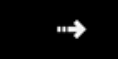

**To transfer Attended:** Establish two calls. Speak to the person receiving the transfer. Tap the transfer icon to complete the transfer. The system will display a transfer message. Both calls on your side are terminated.

### <span id="page-6-2"></span>**Conference Calls**

Establish two calls. Tap the merge icon to create a 3-way audio conference.

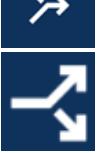

Tap the unmerge icon to unmerge the calls.

Tap End Call to end the conference.

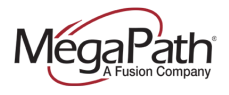

### <span id="page-7-0"></span>**Call Handover**

You can "pull" a call from your MegaPath UC desktop client to your Android phone UC client. To enable the handover while on an active call on your desktop UC client:

- 1. Tap the Phone icon
- 2. Tap the Options icon (left of the dial icon)
- 3. Tap Pull Call

**Phone Ready** 

 $\overline{AB}$ 

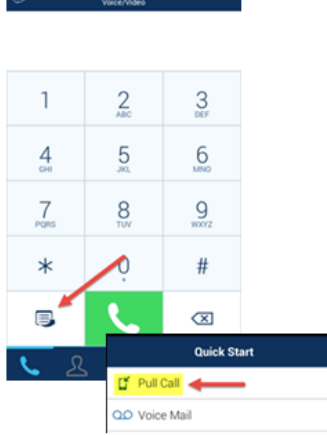

The UC desktop client will hand off the call to your Android phone UC client, allowing you to continue your conversation without interruption.

### <span id="page-7-1"></span>**Video Calls**

You can add video to an established audio call or establish a video call directly.

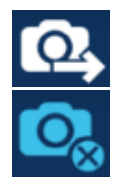

**Start video call:** Go to **Contacts**, select a contact, tap the contacts number, and tap the Start video call icon.

**Stop sending video:** Tap the stop sending video icon.

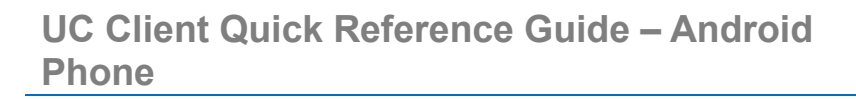

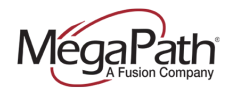

### <span id="page-8-0"></span>**Instant Messaging**

When an Instant Message (IM) is received, the Messages window will display or a Call Alert will pop up, depending on your **Preferences**. To initiate an IM session:

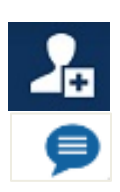

**From an existing conversation**: Tap an existing conversation, enter the message, and then tap the Send icon.

**Start a new conversation:** Tap add, tap a contact from the list, enter the message and then tap the Send icon.

**From Contacts or Buddies:** Tap a contact/buddy from the appropriate tab, tap Send Instant Message to open the message window, enter the message, and then tap the Send icon.

## <span id="page-8-1"></span>**SMS Texting**

Send SMS texts to contacts with mobile numbers. There are several ways to initiate an SMS text.

#### **To send an SMS text:**

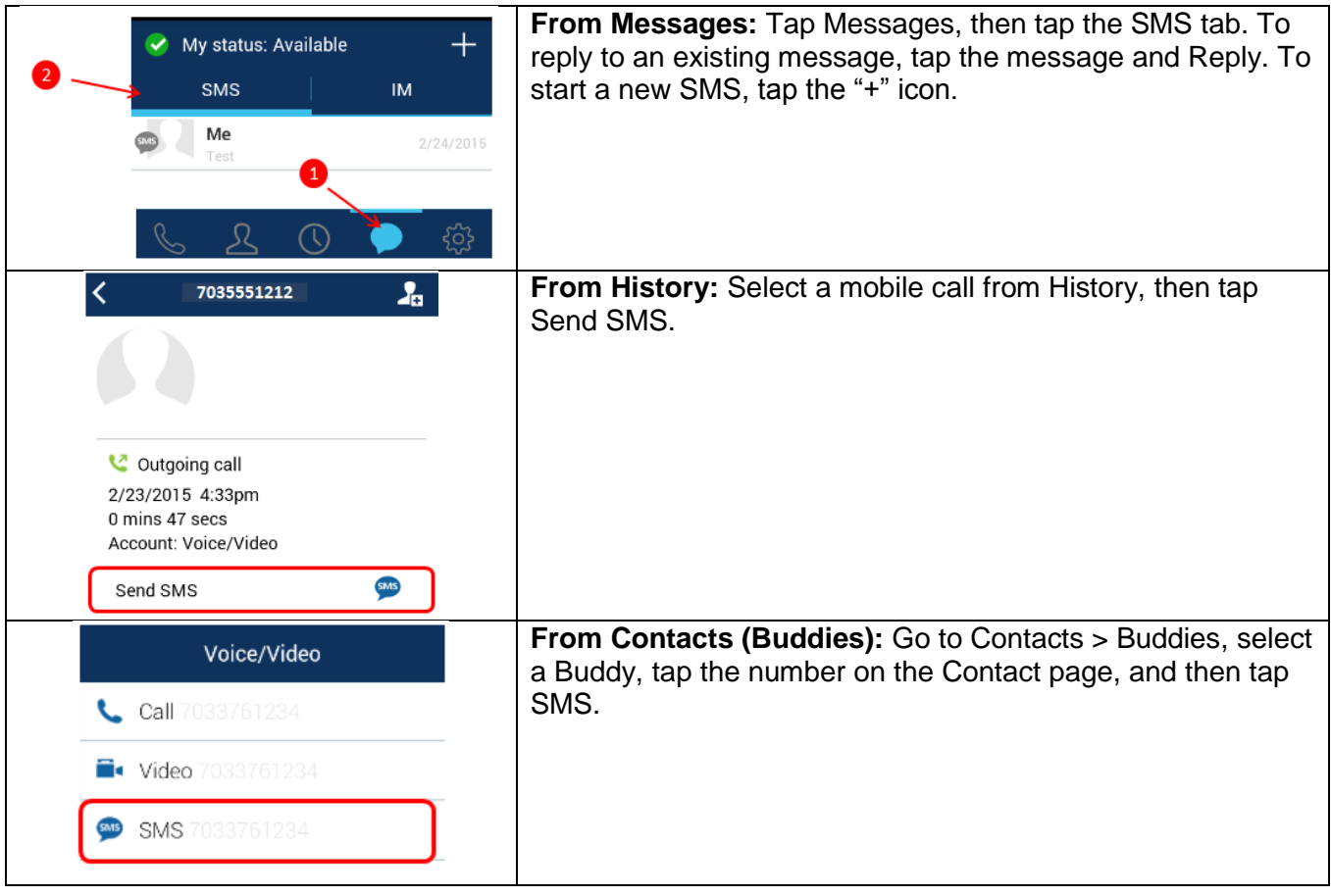

For more information on MegaPath UC, visit the Voice Learning Center [www.megapath.com/VLC.](http://www.megapath.com/VLC)